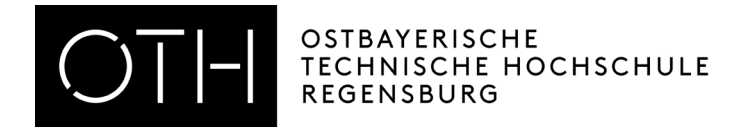

## Prüfungsanmeldung durchführen in HISinOne

## 1. Anmelden im Studierendenserviceportal (SSP)

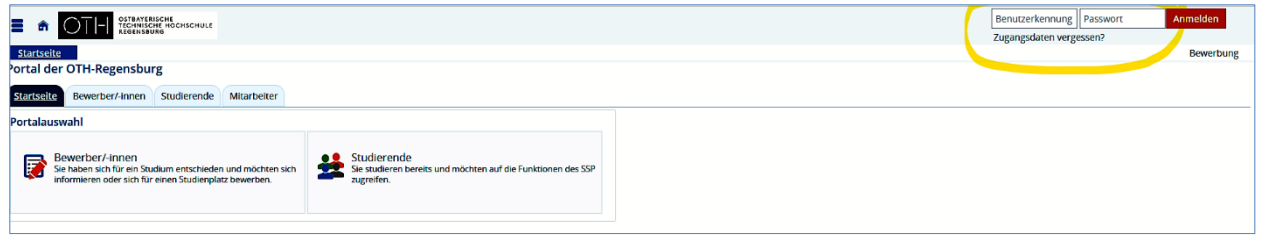

## 2. Auf der Startseite des SSP finden Sie eine Kachel "Studienplaner mit Modulplan". Dort können Sie sich zu Prüfungen an- oder abmelden.

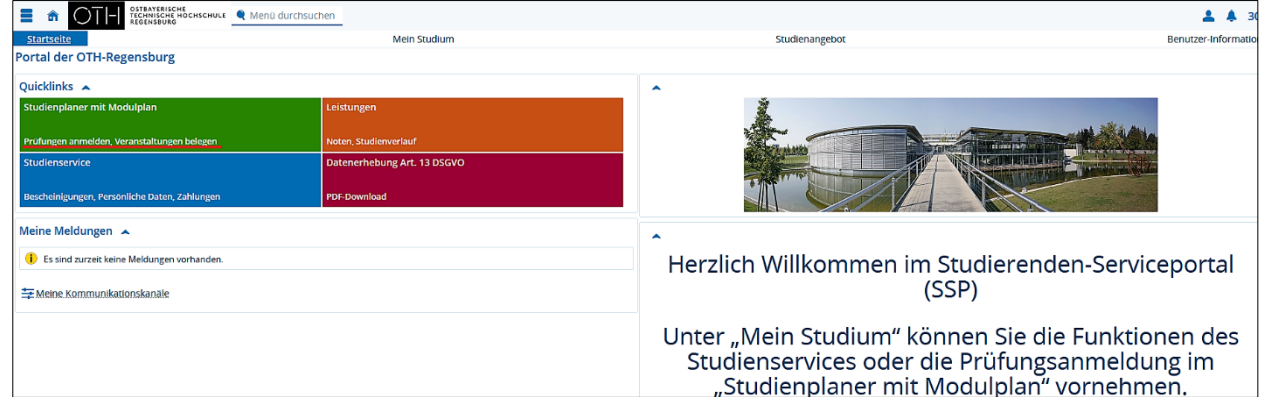

3. Wenn Sie auf die Kachel "Studienplaner mit Modulplan" klicken, werden Sie auf Ihren persönlichen Modulplan weitergeleitet. Befinden Sie sich zum ersten mal im "Studienplaner mit Modulplan" klicken Sie bitte im Anschluss auf "Prüfungsordnung anzeigen". Dort können Sie sehen, zu welchen Prüfungen Sie sich an- oder abmelden können bzw. für welche Prüfungen Sie bereits zugelassen sind oder welche Sie bestanden haben.

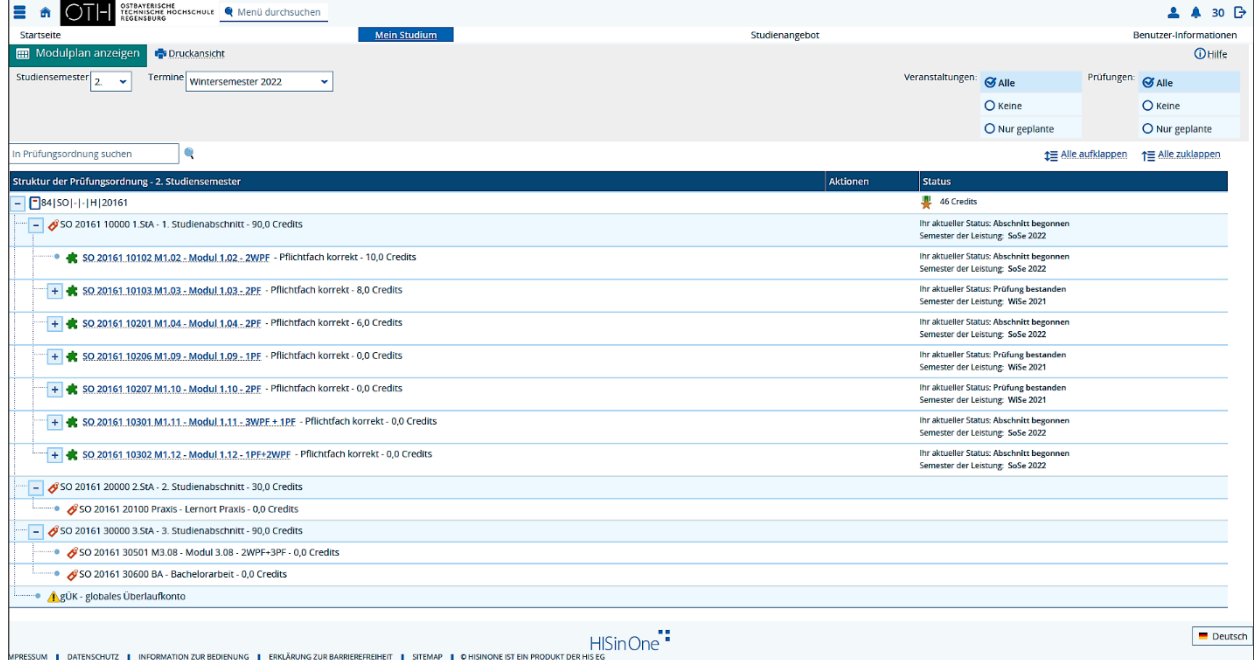

4. Ist auf der Übersicht der Status "Abschnitt begonnen" zu sehen, können Sie sich für die Prüfung anmelden. Die Module erkennen Sie an dem grünen Puzzlestück. Wenn Sie auf das "+" klicken, werden die darunter hängenden Prüfungen sichtbar.

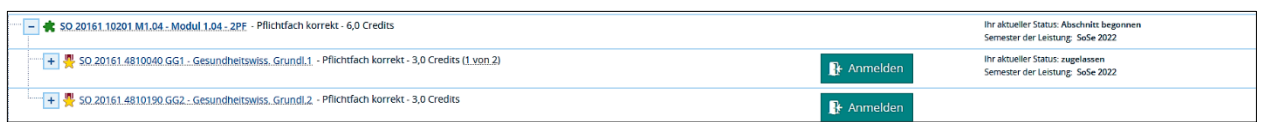

5. Es erscheint der grüne Button "Anmelden". Nach dem Klicken werden Sie auf die folgende Seite weitergeleitet, um die Anmeldung endgültig abzuschließen.

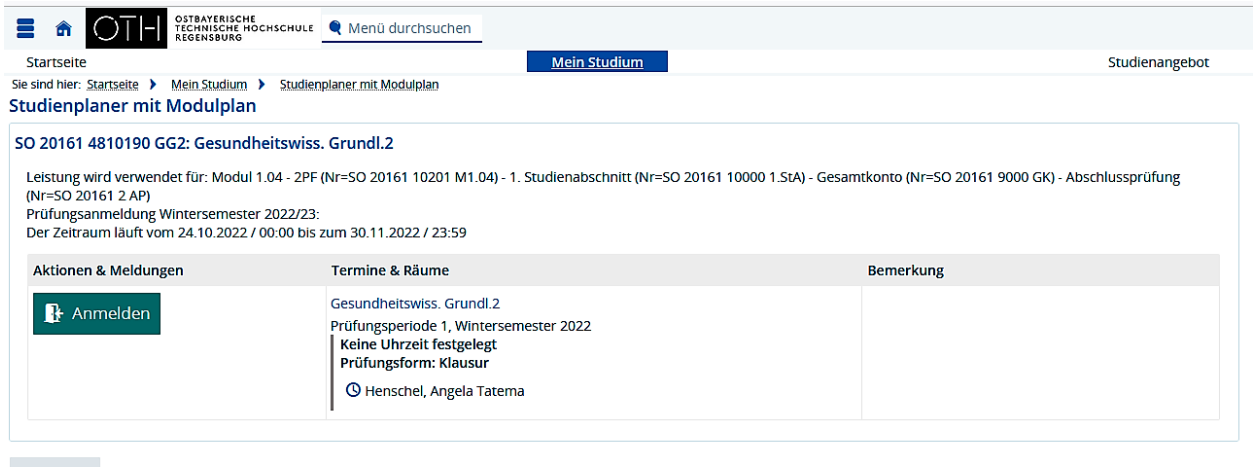

Abbrechen

6. Ist die Prüfungsanmeldung erfolgreich gewesen, erhalten Sie eine direkte Bestätigung.

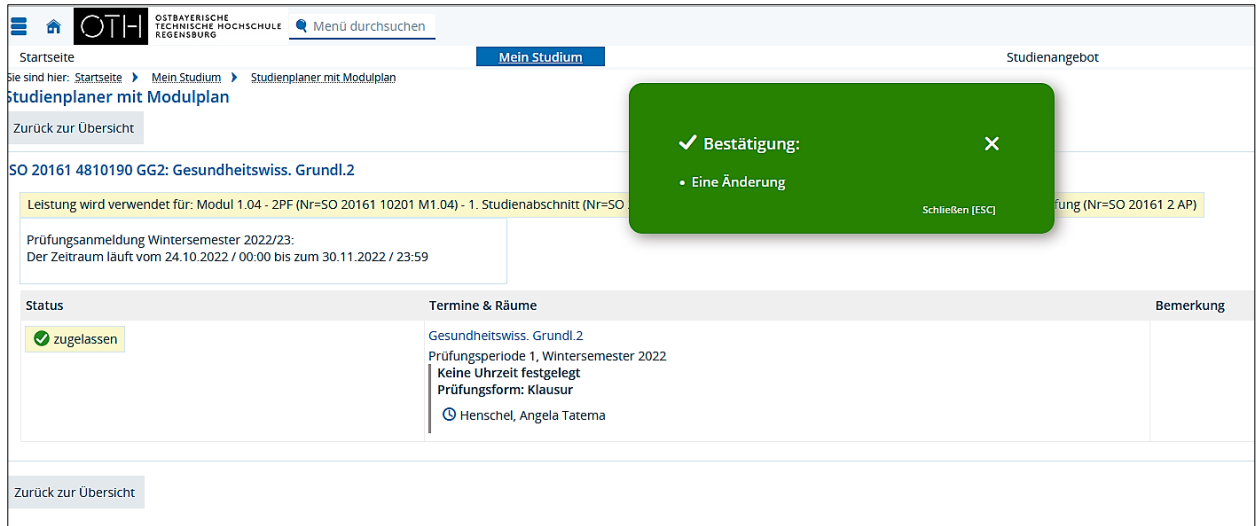

7. Wenn Sie wieder auf den Modulplan zurück gehen, ist die Prüfung als "zugelassen" markiert und der neue Button "Abmelden" erscheint hinter der Prüfung.

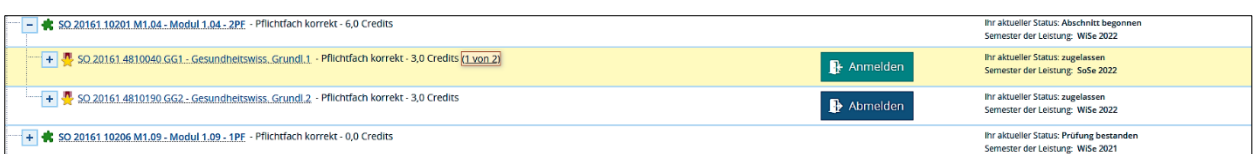

Die Abmeldung zur Prüfung erfolgt in der gleichen Weise, wie die Anmeldung.

8. Über Ihre angemeldeten und zugelassenen Prüfungen können Sie sich unter "Belegungen" einen Überblick verschaffen und ein PDF-Dokument ausdrucken. Dafür gehen Sie zurück auf "Mein Studium".

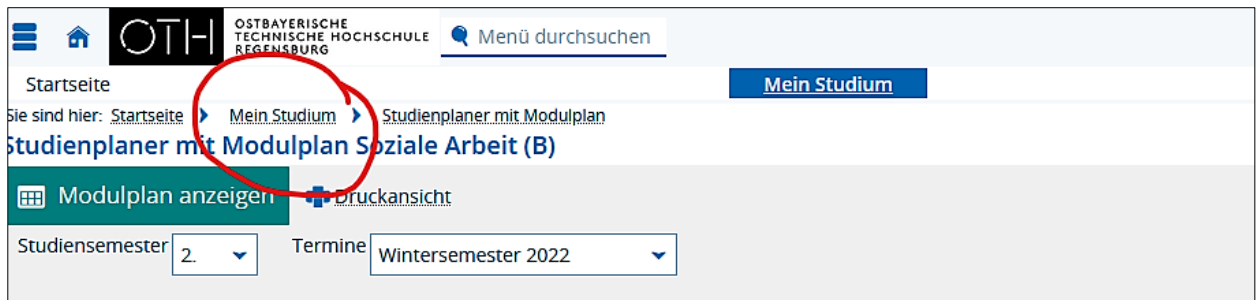

9. In der tabellarischen Übersicht finden Sie den Link "Belegungen".

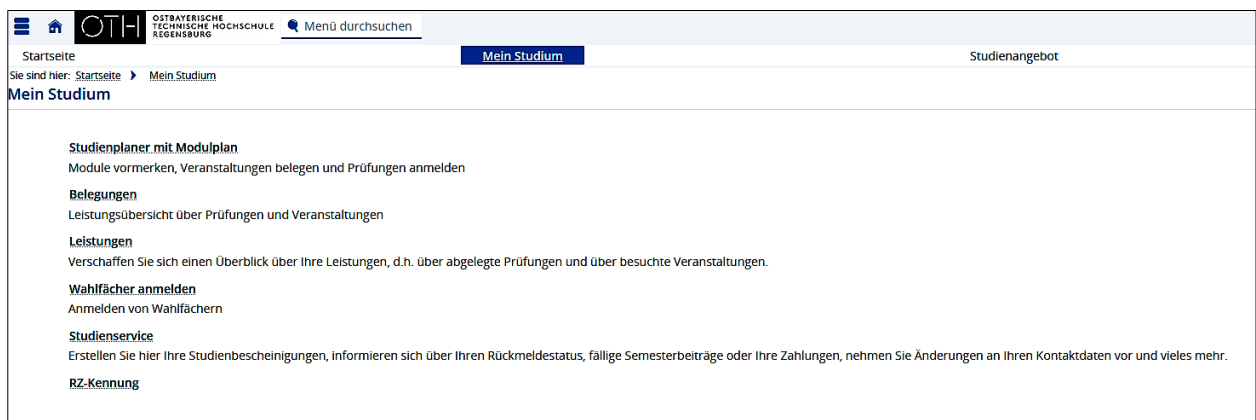

Er führt Sie in die "Leistungsübersicht über Veranstaltungen und Prüfungen". Sie finden dort alle Prüfungen, die Sie belegt haben und ein PDF- Dokument über Ihre Belegungen zum Ausdruck.

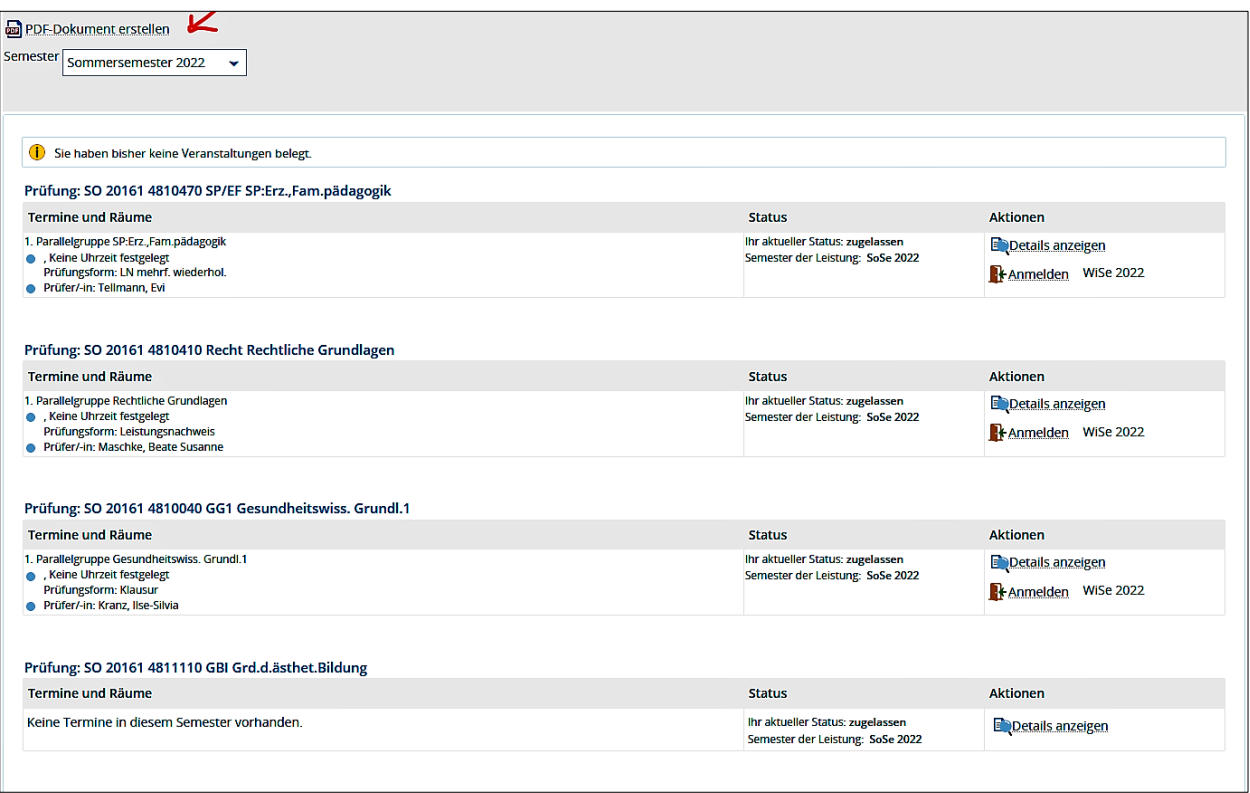

Sollten Sie Rückfragen zur Prüfungsanmeldung haben, steht Ihnen das Referat Prüfungen und Praktikum persönlich zu den üblichen Öffnungszeiten sowie telefonisch oder per E-Mail gerne zur Verfügung.